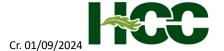

## YuJa Recording Guide

Moodle Help Desk | 828.565.4009 Option #2 | moodlehelp@haywood.edu

If you need to add a video in Moodle, the tool we use for recording videos is called YuJa.

YuJa can be accessed by selecting the YuJa icon on the toolbar in Moodle.

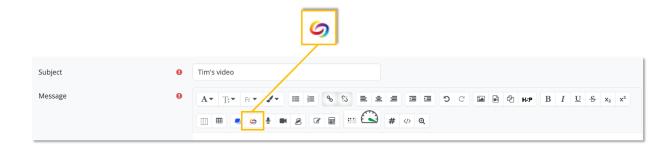

When you first access YuJa, you may be prompted to sign in.
Use your HCC credentials.

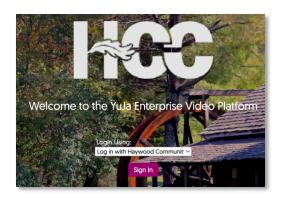

In the YuJa Media Chooser, Select *Create Recording*.

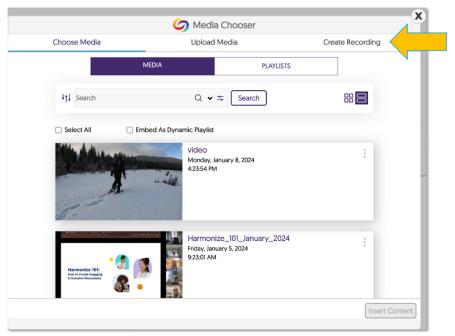

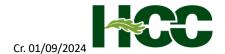

The simplest option is to use the Record with Browser Capture Studio. The Browser Capture Options screen

will appear.

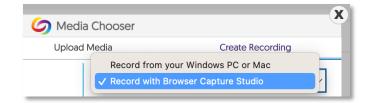

In the lefthand vertical column, some recording options are available.

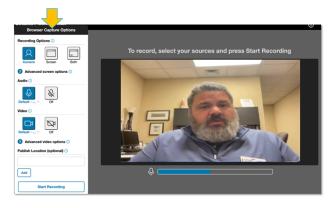

You can choose to record yourself, your screen, or both.

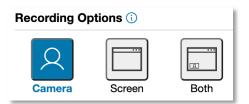

Select your Audio and Video sources if you have an external microphone or webcam.

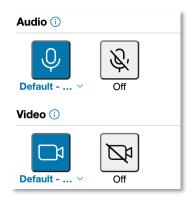

When ready to record, select Start Recording.

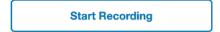

When you are done recording, Select the *red stop button*.

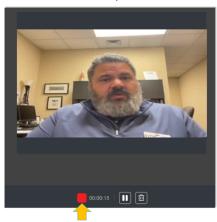

## Choose UPLOAD

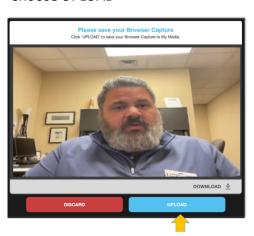

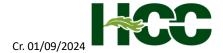

If successful, you will see this message. Next, close this screen and return to Moodle.

Upload Finished
Your recording is being processed and will be available in your My Media shortly.

When you return to the Media Chooser, select the Choose Media tab and choose your Video. Then, select Insert Content.

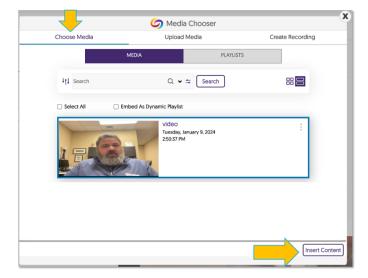

Your video will now in Moodle, in this example we are posting to a forum. To complete the process, select *Post to forum*.

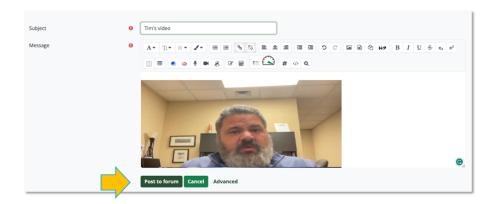